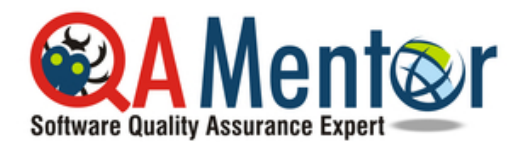

## **www.qamentor.com**

**How to Become a QA Tester in 30 Days**

Copyright (c) 2017 QA Mentor, Inc. All rights reserved.

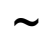

## **Test case example 1**

- 1. Go to http://main.sharelane.com.
- 2. Click link "Test Portal".
- 3. Click link "Account Creator".
- 4. Press button "Create new user account".
- 5. Copy email to the clipboard.
- 6. Go to http://main.sharelane.com.
- 7. Paste user email into textbox "Email".
- 8. Enter "1111" into textbox "Password".
- 9. Press button "Login".
- 10. Enter "expectations" into textbox "Search".
- 11. Press button "Search".
- 12. Press button "Add to Cart".
- 13. Click link "Test Portal".
- 14. Click link "Credit Card Generator".
- 15. Select "Visa" from drop-down menu.
- 16. Press button "Generate Credit Card".
- 17. Copy card number to the clipboard.
- 18. Go to http://main.sharelane.com.
- 19. Click link "Shopping cart".
- 20. Press button "Proceed to Checkout".
- 21. Select "Visa" from drop down menu "Card Type".
- 22. Paste card number into text box "Card Number".
- 23. Press button "Make Payment".
- 24. Write down order id: \_\_\_.
- 25. Click link "Test Portal".
- 26. Click link "DB Connect Utility".
- 27. Make database query:
	- select result from cc\_transactions where order  $id = <$ order  $id$   $>$ ;

**Expected result**: "10"